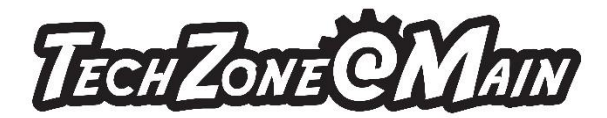

- Channels 1 and 2 controls the keyboard volume
- Channel 3 controls the mic volume
- If needed channels 4-16 will control the volume of whatever is plugged into them (i.e. Mic, guitar, etc.)

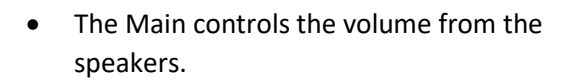

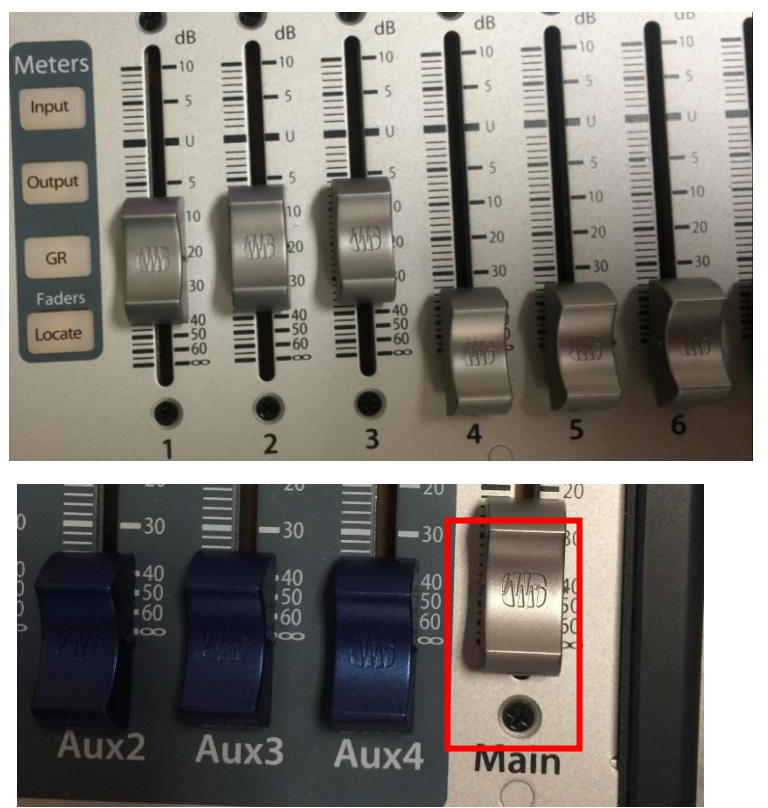

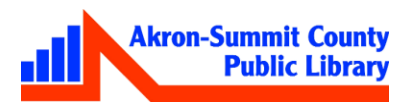

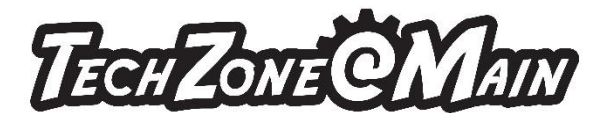

## **Recording your voice:**

- 1. Double click on the **one channel shortcut**.
	- a. The other short cuts are for using multiple channels for guitar, more mics, etc.
- 2. When the software opens, the first track will be for the mic. It will say channel 3 in the gray box.
- 3. Turn the **metronome** on if you want it to count you in (8 beats).
	- a. Metronome is on the lower right side. When you click the circle it will turn light blue.
- 4. Click the **record button** (circle) next to the play button (triangle) to start recording your voice.
- 5. When you are done recording click the **stop button** (square).
- 6. Click on the line to the right of your track at the end. Hold your mouse button down and drag it to the left to trim dead space.
- 7. Click on the play from **beginning button** (triangle with line to left) then click on the **play button** to hear yourself.

# **Adding Instruments:**

- 1. Click on the **instruments** or **sounds** button found in the lower right corner of the software.
- 2. Choose the instrument you want from the list of instruments under **Presonus**, **Studio One Instruments Vol 1** or **Vol 2**, etc.
- 3. When you find the instrument you want click on the instrument name and drag it to the left under track one a pop up box will appear. You can make any adjustment there that you would like otherwise close the box.
- 4. Use the keyboard to play your song.
	- a. To copy what you play you can right click to copy and then right click paste.
- 5. Follow steps two through four to add as many instruments as you want.
- 6. Right click on the left side near the name of the instrument to get a menu that will allow you to delete a track (instrument) if you need it.

## **Adding Music Loops:**

- 1. Click on the **instruments** or **sounds** button found in the lower right corner of the software.
- 2. Choose the music loops option from the **Studio One Instruments Vol 1** or **Vol 2** or one of the many other options.
- 3. When you find the music loop you want click on the music loop name and drag it to the left under track one.
- 4. You can copy and paste to have the music loop pasted over and over again or **shift +d** will duplicate the loop for as long as you need it too.
- 5. Follow steps two through four to add as many music loops as you want.
- 6. Right click on the left side near the name of the instrument to get a menu that will allow you to delete a track (music loop) if you need it.

## **Adding Prerecorded Music:**

- 1. Click on **Add a track**.(CHECK)
- 2. Click on **Song**.
- 3. Click on **Import File**.
- 4. Browse your storage device to find the music.

For more information about the variety of services and equipment available in TechZone, please visit [www.akronlibrary.org/tz](http://www.akronlibrary.org/tz)

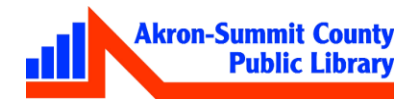

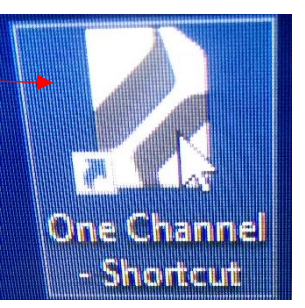

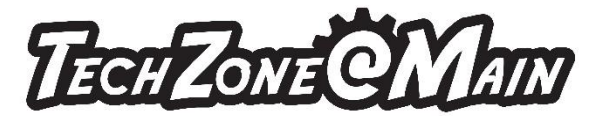

5. Click Insert.

## **Edit Voice with Melodyne**:

- 1. Right click on the track and choose **edit with melodyne**.
- 2. Close pop up box.
- 3. Melodyne with digitize your voice which will allow you to manipulate your notes.
- 4. Click on the note you would like to change and drag it up or down the scale.
- 5. Use **Ctrl +A** if you want to select all the notes to move them up or down the scale.

#### **Edit Instrument Notes**:

- 1. Double click on track to see instrument notes.
- 2. Left click on a specific note and drag up or down the scale to what the proper note should be.
- 3. Use the keyboard **Ctrl +A** to select all the notes and drag them up and down the scale.

## **Add or Remove Instruments Notes:**

- 1. Double click on tracks to see instrument notes**.**
- 2. Did you miss a note?
	- a. Double click on the scale where the note should be and you have added your missing note.
- 3. Did you hit too many notes?
	- a. Double click on the note that shouldn't be there and your note is now removed.

## **Add Markers:**

- 1. Click the **flag** on left side above **track one (**mic**)** on left.
- 2. Click on the area above the record tracks near the numbers then click on the plus sign to add a marker.
- 3. Repeat step two to add as many markers as you need in your song.

## **Turn up or down volume on individual tracks**:

- 1. Right click on track from menu choose Audio Operations specific to audio events.
- 2. Click on either Increase volume or decrease volume.
	- a. Keyboard shortcut to increase volume is Alt + Numpad+
	- b. Keyboard shortcut to decrease volume is Alt + Numpad-

## **Delete parts of duplicated instruments or music loops you added:**

- 1. Click on the piece of track you want to delete.
- 2. Press the delete key on your keyboard.
- 3. Click on the piece of the track to the right of the empty area and drag it to rest next to the previous piece of said track.

## **Delete parts of your voice:**

- 1. Click on the split tool at the top.
	- a. If you do not see the split tool then right click anywhere in the empty space below the tracks. You will get a menu that lists split tool.
- 2. Click anywhere on your voice track to add a first split.
- 3. Continue clicking anywhere on the track to add as many splits as you need.

For more information about the variety of services and equipment available in TechZone, please visit [www.akronlibrary.org/tz](http://www.akronlibrary.org/tz)

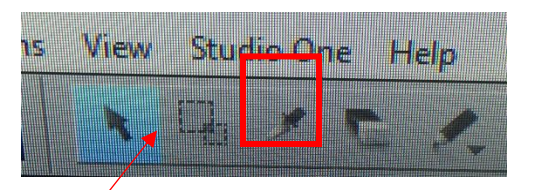

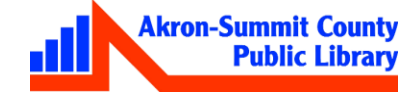

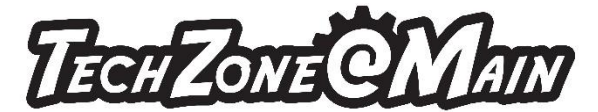

- 4. Once you have added all the splits, click on the **arrow** to turn off the split tool so you don't continue to accidentally add splits.
- 5. Click on the specific part and click delete. You can then put the left over parts together.

#### **Export Music:**

- 1. Click on **Song** at the top.
- 2. Click on **Mixdown (**exports music as a compressed song**)**
- 3. Browse to save location using the **… button.**
- 4. Name the file.
	- a. The software gives a generic name of mixdown.
- 5. Choose **MP3**.
- 6. Using the dropdown choose between selected markers if added.
	- a. For example, if you have six markers add you can choose between any of the markers 1- 2, 2-3, 3-4, 4-5, 5-6
	- b. OR you can choose between beginning and end marker.
- 7. Click OK**.**

## **OR**

- 1. Click on **Song** at the top.
- 2. Click on **Stems** (exports music as the individual parts for further editing later)
- 3. Browse to save location using the …button.
- 4. Stems will have their own names. (CHECK)
- 5. Choose which of the stems to save if you do not want all of them.
- 6. Click OK. (CHECK)

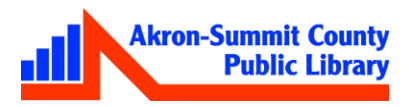